#### Communication

Last Modified on 01/07/2025 4:37 pm EST

# **Communication**

**Settings <sup>&</sup>gt; Accounts Payable <sup>&</sup>gt; Vendor Portal Options <sup>&</sup>gt; Vendor Portal Email**

## **Setup**

You will need to assign an email through which all correspondence between the staff and vendor will flow.

This will be entered under Settings <sup>&</sup>gt; Accounts Payable <sup>&</sup>gt; Vendor Portal Options <sup>&</sup>gt; Vendor Portal Email.

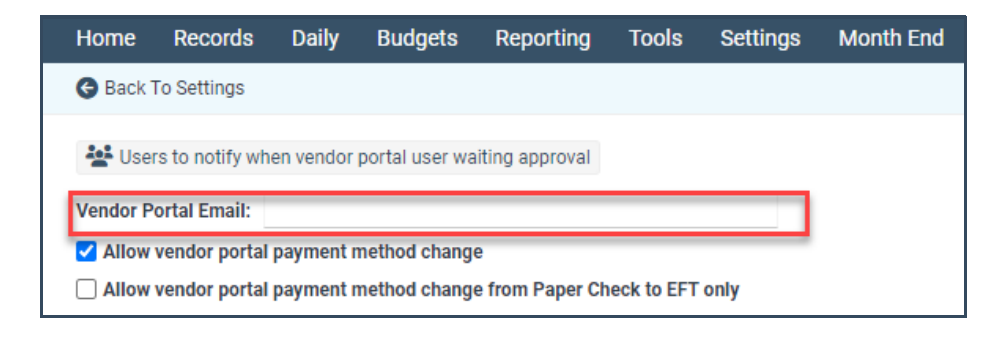

### **Staff**

Staff can communicate with the Vendor directly via the **Send Email** button located under Daily <sup>&</sup>gt; Vendor Portal Review <sup>&</sup>gt; Choose Vendor ID <sup>&</sup>gt; Send Email.

Attachments and images can also be added to the email sent to the vendor.

### **VP User**

Vendors can email staff directly from the portal by clicking the Contact Us button located at the top of the screen.

They have several options when doing this.

#### **Those are outlined below:**

- **Email Us at:** This will copy the email address to then paste into your email of choice
- **With Gmail:** Will open a new internet tab to your Gmail account and send an email
- **With Yahoo:** Will open a new internet tab to your Yahoo account and send an email
- **With Hotmail/Outlook:** Will open a new internet tab to your Hotmail/Outlook account and send an email